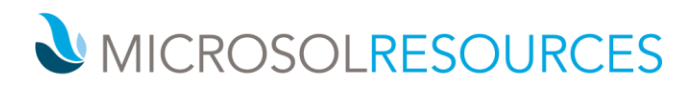

# **GETTING STARTED WITH ENSCAPE**

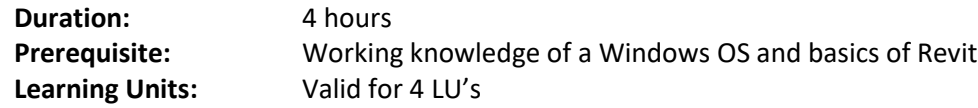

### **OBJECTIVE**

We walk you through the overview and general settings of Enscape, and share resources, tips, tricks, and best practices to help you create realistic and real-time renderings. David introduces you to the different views, navigation tools, asset library, and user interface. He then dives into using BIM with collaborative annotation, imports from other sources, and information associated with BIM objects. He steps through creating scenes, then shows you how to adjust visual settings such as projection, rendering quality, contrast, effects, and much more.

#### **TOPICS INCLUDE**

**Introduction:** Creating content with Enscape in Revit Using the exercise files

**1. Enscape Basics** Introduction to the Enscape ribbon

#### **2. Starting Enscape from Revit**

Understanding Views Using the navigation tools Asset Library BIM

#### **3. Creating Scenes**

Create Views Render Image Batch Render Video creation Export video Create panoramas Manage uploads Adding sound

### **NEW YORK**

214 West 29th Street New York, NY 10001

## **BOSTON**

2 Oliver Street Boston, MA 02110

## **PHILADELPHIA**

1617 JFK Boulevard Philadelphia, PA 19103 888-768-7568 | MICROSOLRESOURCES.COM

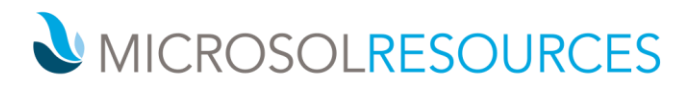

VR headset Export the project

### **3. Visual Settings: Rendering and Image**

Style Projection Exposure Field of view Depth of field Rendering quality Contrast Color and saturation Effects

## **4. Visual Settings: Atmosphere and Capture**

Fog Illumination Wind Horizon Clouds Materials Output tab

## **5. General Settings**

Customization Input Devices and sound General settings Revit

## **6. BIM**

Collaborative annotation Create Issues Displaying Issues Other sources Information

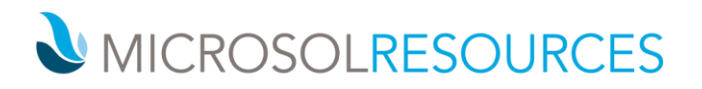

**7. Conclusion**

Next steps Additional resources